# Learning Ally's Link Quick start for Chromebook

Welcome to Link! We want to make sure installing and using Link is as easy as possible. Follow these simple steps to begin your learning experience.

SYSTEM REQUIREMENTS

Learning Ally ) ((

Chrome OS 43 or above CPU 1.66 Ghz or above System memory 2 GB or more Storage 2.2 GB free

## **INSTALLING LINK**

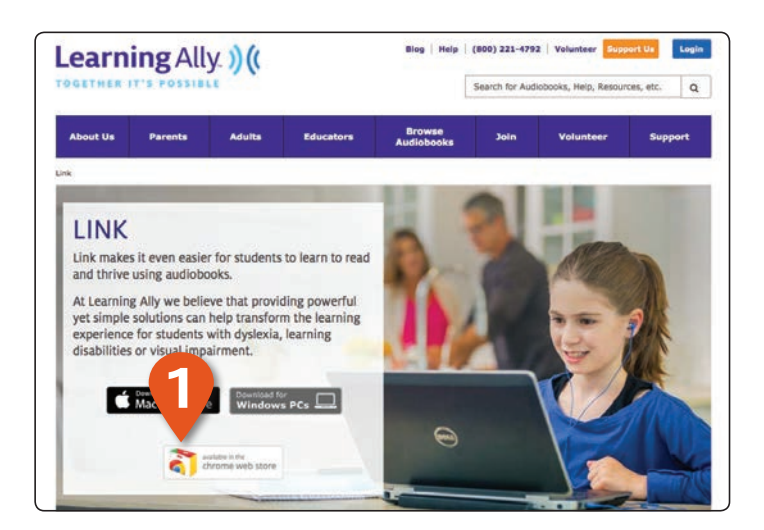

**1** To download Link from the Chrome web store, visit our Link product page at LearningAlly.org/Link using your Chrome browser and select the Chrome store badge.

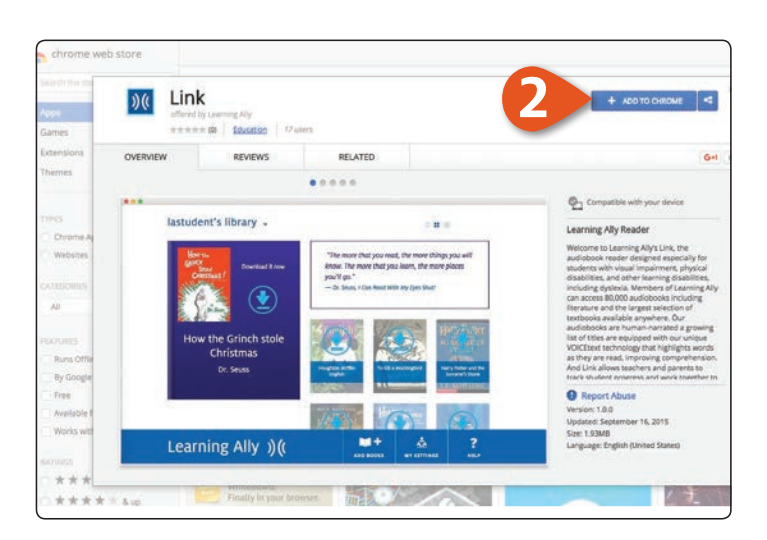

- **2** You will be directed to the Chrome web store where you can download the app.
- **3** Once downloaded, the Link app will be available from your Chrome app launcher.

## **USING LINK**

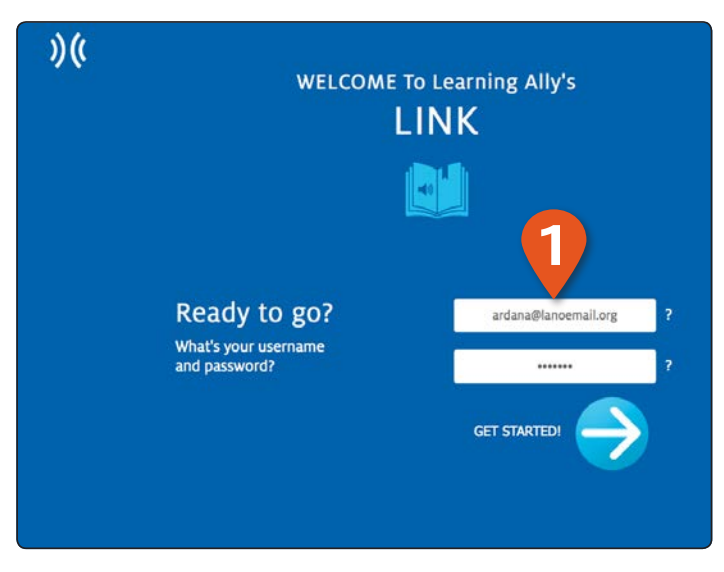

**1** Launch Link and log in using your **USERNAME** and **PASSWORD**.

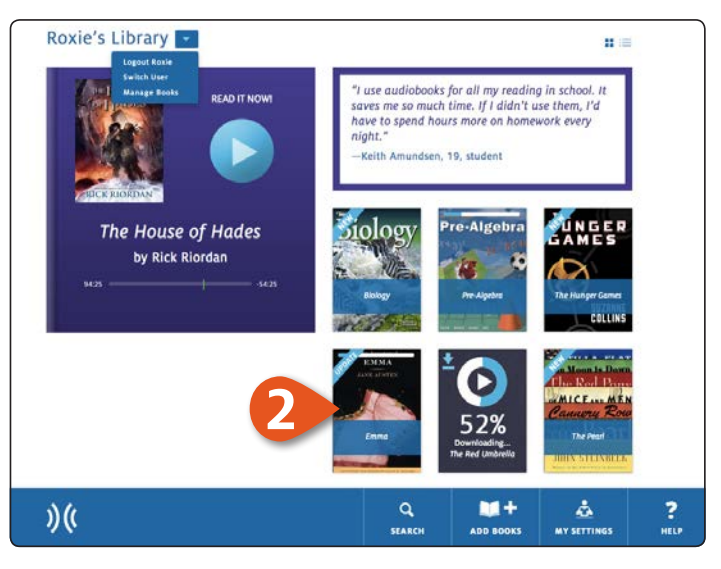

**2** This is the **BOOKSHELF** which displays all of your audiobooks. Here you can browse, download books and view progress on your current book.

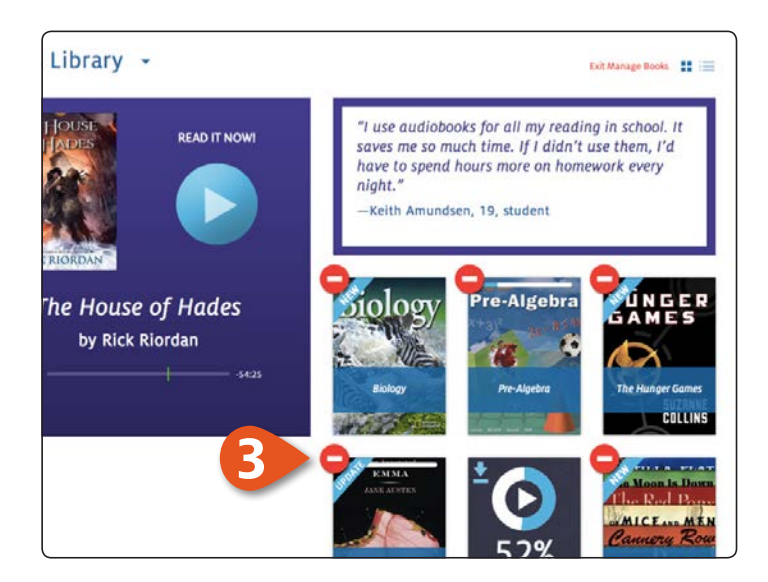

**3** To delete books from the bookshelf, select **MANAGE BOOKS** from the library drop-down menu. Click  $\Box$  to remove books.

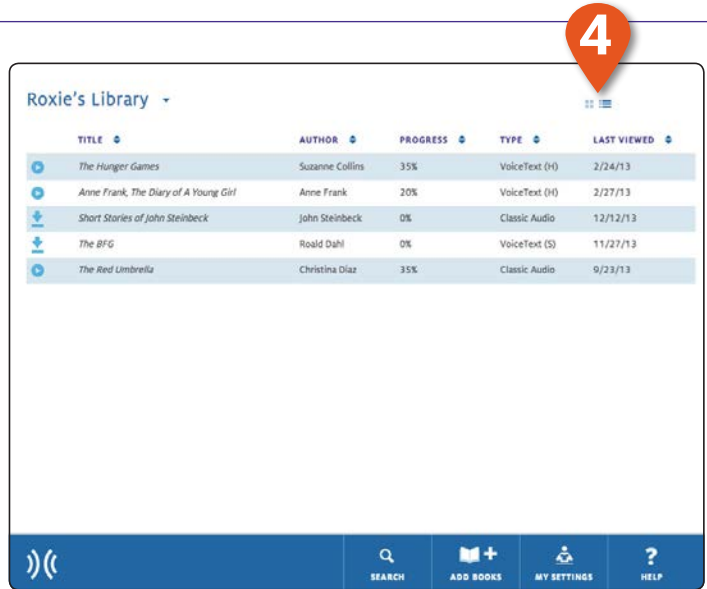

**4** You can switch from bookshelf view to a list view using the **VIEW CONTROLS**. List view provides audiobook details including author, progress and the last date viewed.

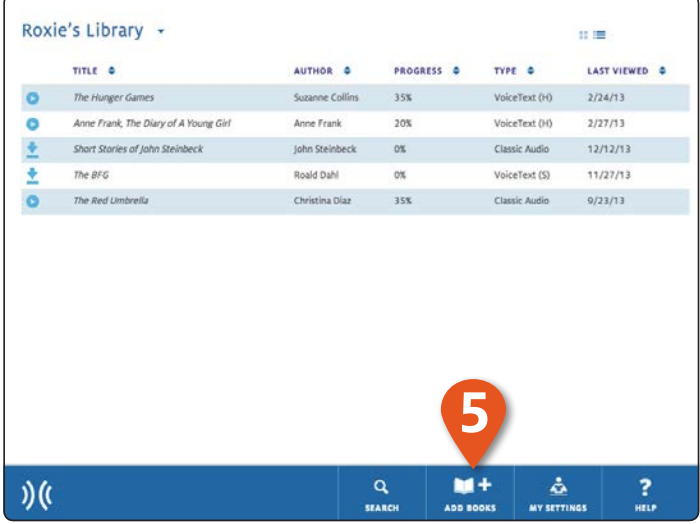

**5** click on **ADD BOOKS** to access your online bookshelf, then use the refresh button to update Link to see your new book.

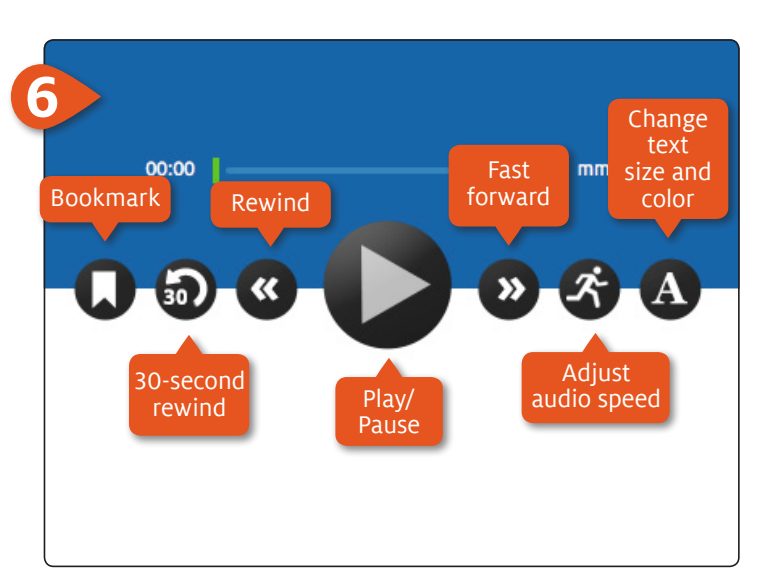

**6** This is the **NAVIGATION BAR** on the audiobook reading screen. From here you can control your experience. You can play, move back and forth between pages, set bookmarks and navigate your book.

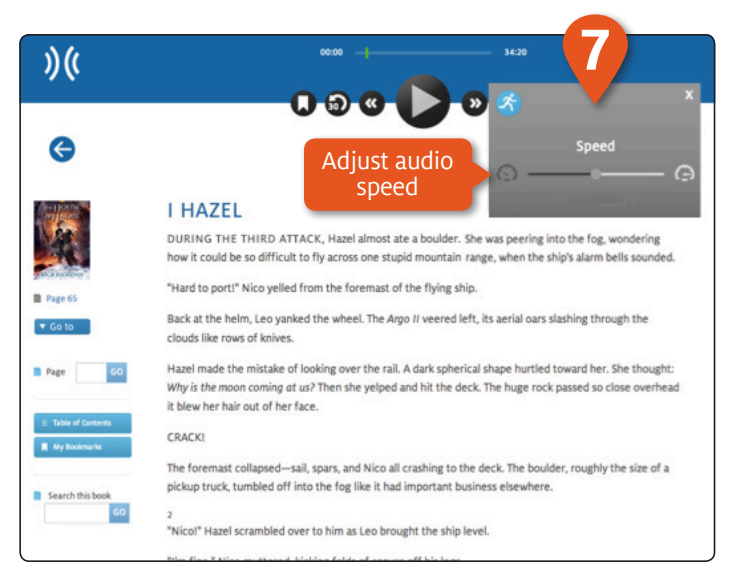

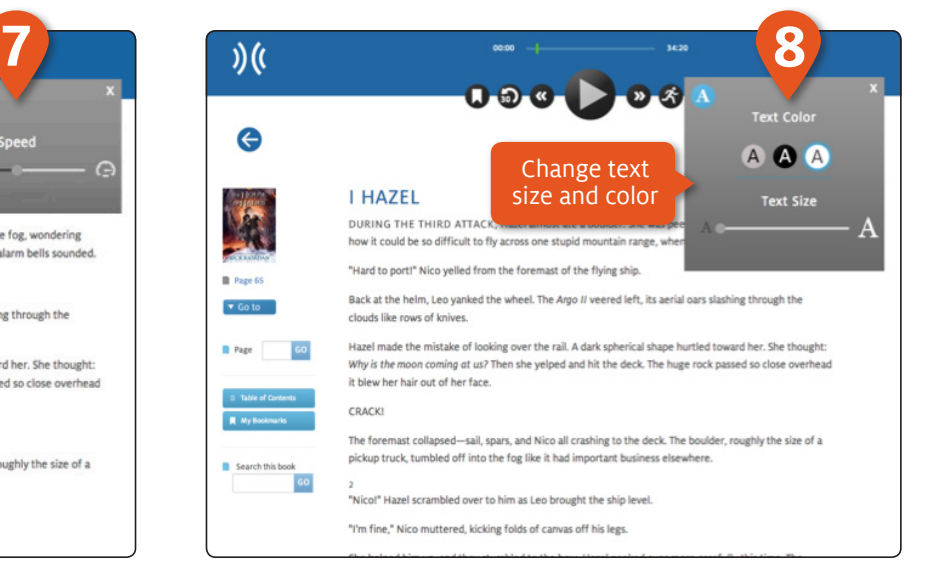

#### **7** You can adjust the audio speed. **8** You can change the text size and color.

## **USING LINK**

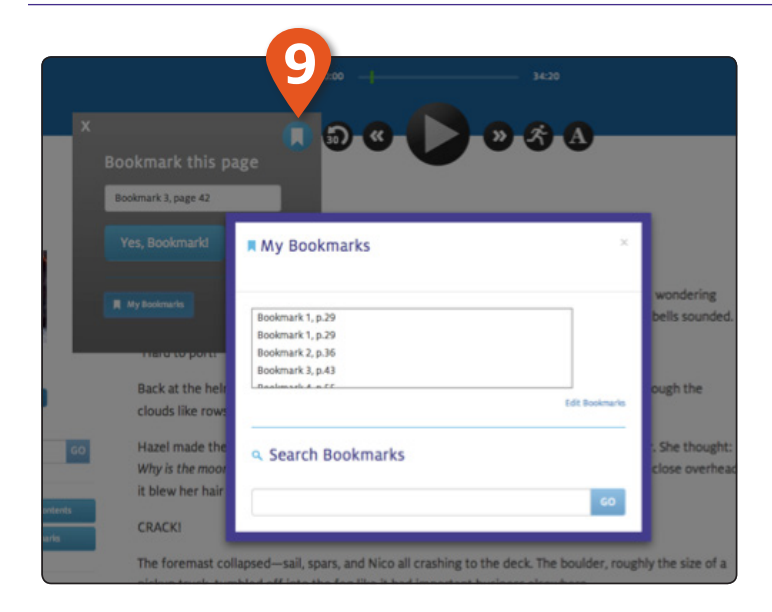

**9** You can add bookmarks at any point using the **ADD BOOKMARK** control.

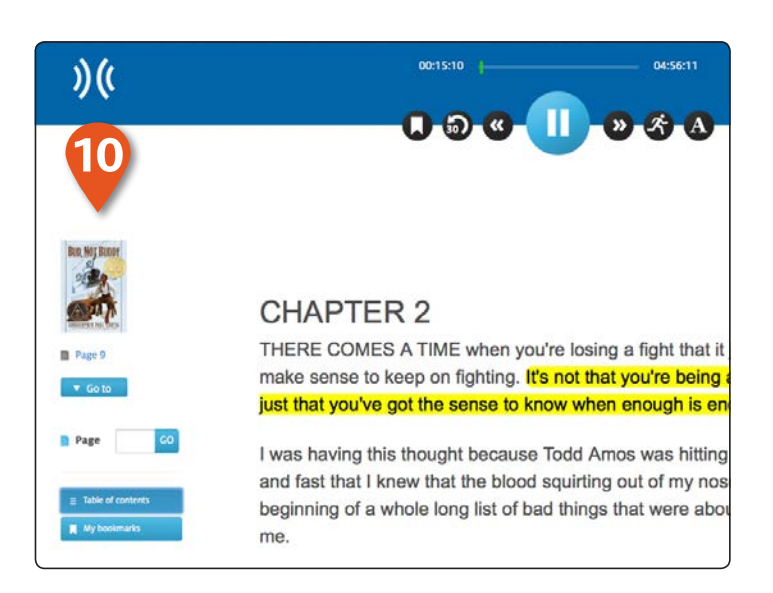

**10** The left side panel provides simple controls that allow you to to jump to a page, a table of contents and access saved bookmarks. You can search your books using keywords and phrases.

## **USER SWITCHING AND ADVANCED SETTINGS**

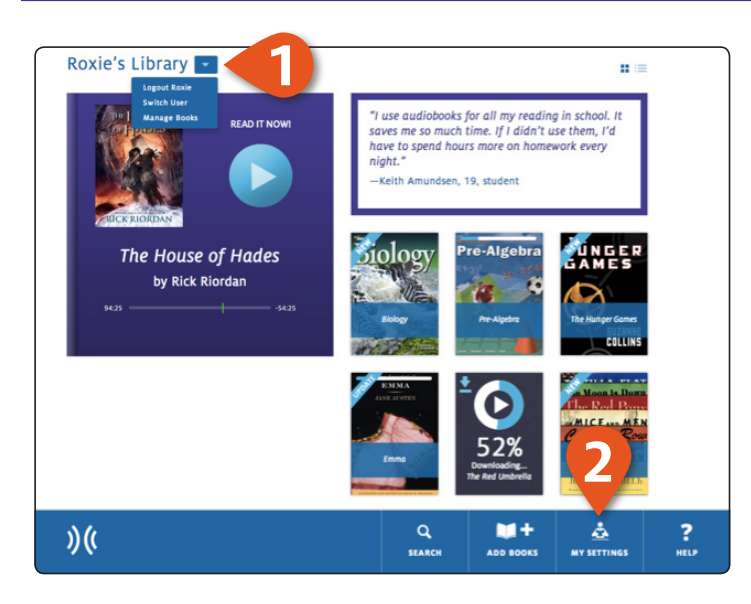

**1** If you are in a classroom where multiple students use the same device you can easily switch users by selecting **SWITCH USER** from the library drop-down menu.

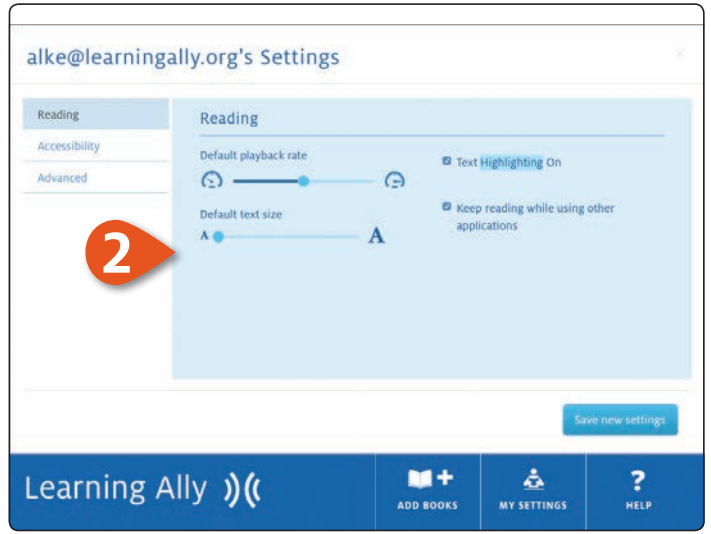

**2** Access advanced settings and controls using the **MY SETTINGS** feature. You can set reading preferences and access administrative controls. Follow the on-screen directions to change these settings.

## **ASSISTANCE**

If you need assistance please contact us at **CustServ@LearningAlly.org** or call **800.221.4792**, M–F 8:30 am – 8:00 pm EST.

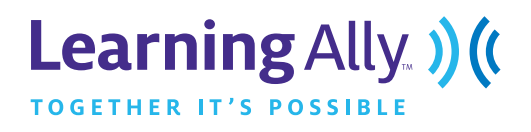